## 电子科技大学研究生网上评教操作指南

一.微信端评教

【步骤一】登录

关注微信公众号"电子科技大学研究生",点击底部 中间菜单栏【成电学活】-【评教系统】进入登录界面,输 入统一身份认证账号和密码登录,即可进入电子科技大学 评教系统。

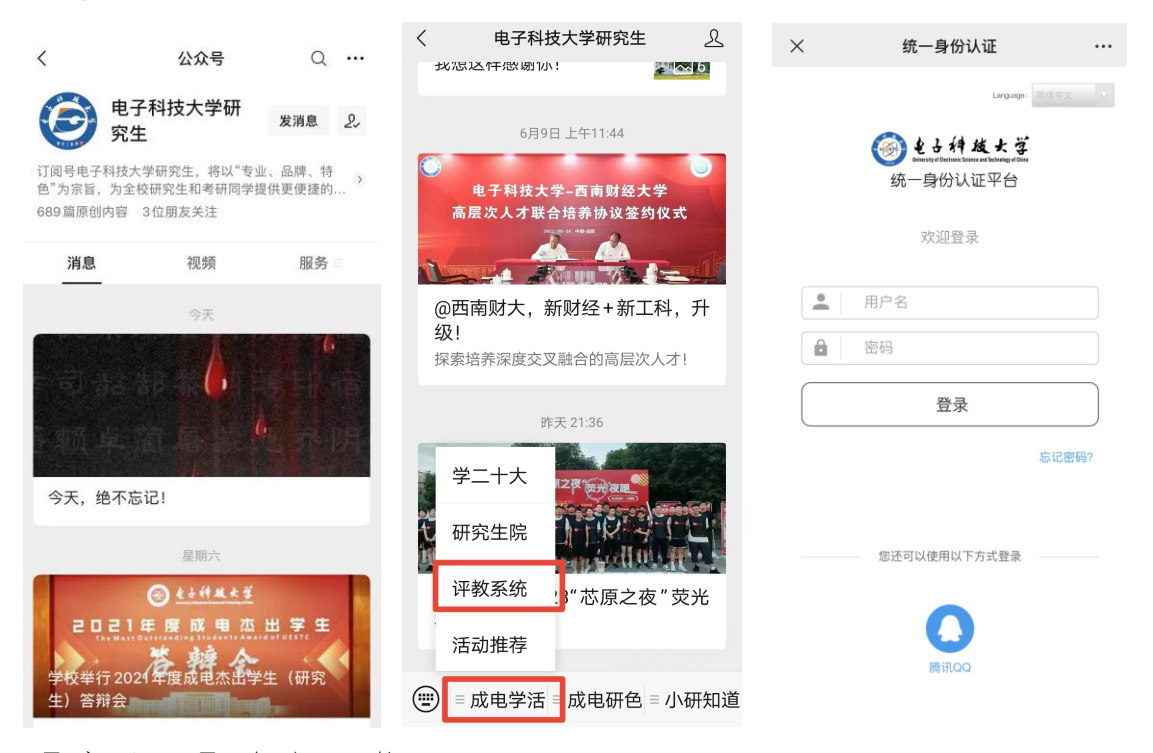

【步骤二】参与评价

进入评教系统后,点击【我的问卷】-【进行中】任务, 点击具体任务,对问卷中每门课程依次评价,全部提交则完 成评教。

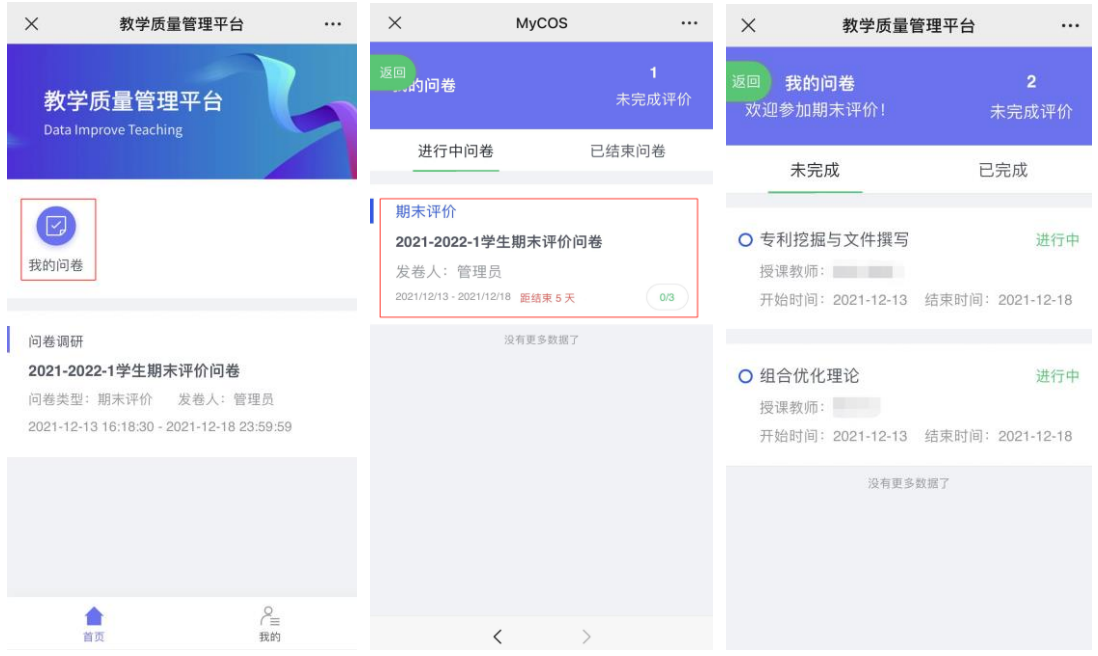

二.电脑端评教

【步骤一】登录

方式一:

登录电子科技大学研究生管理系统后,点击【教学评 价】模块直接进入评教平台。

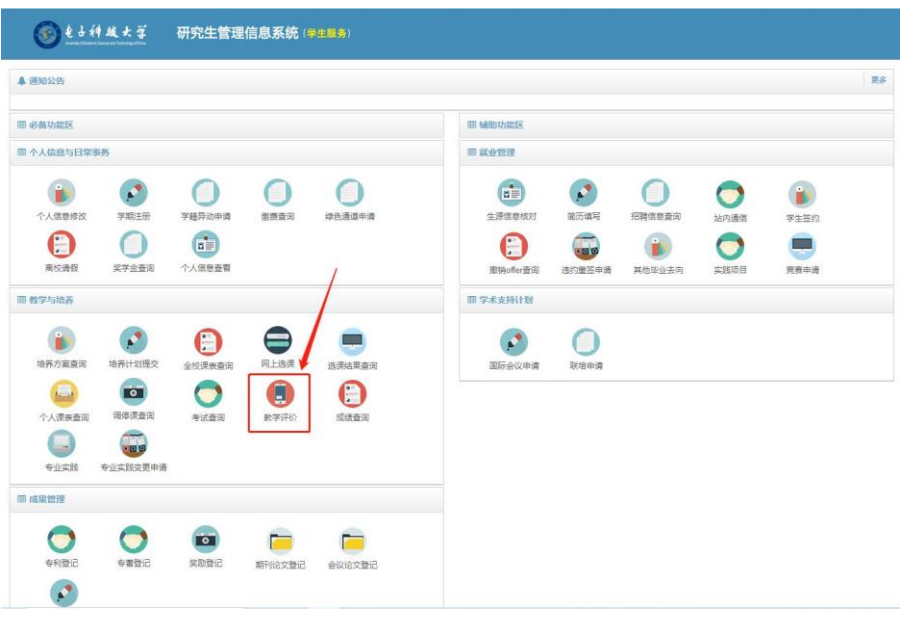

方式二:

打开浏览器,输入网址"yjsjxpj.uestc.edu.cn", 进入教学评价系统,输入统一身份认证账号和密码登录。

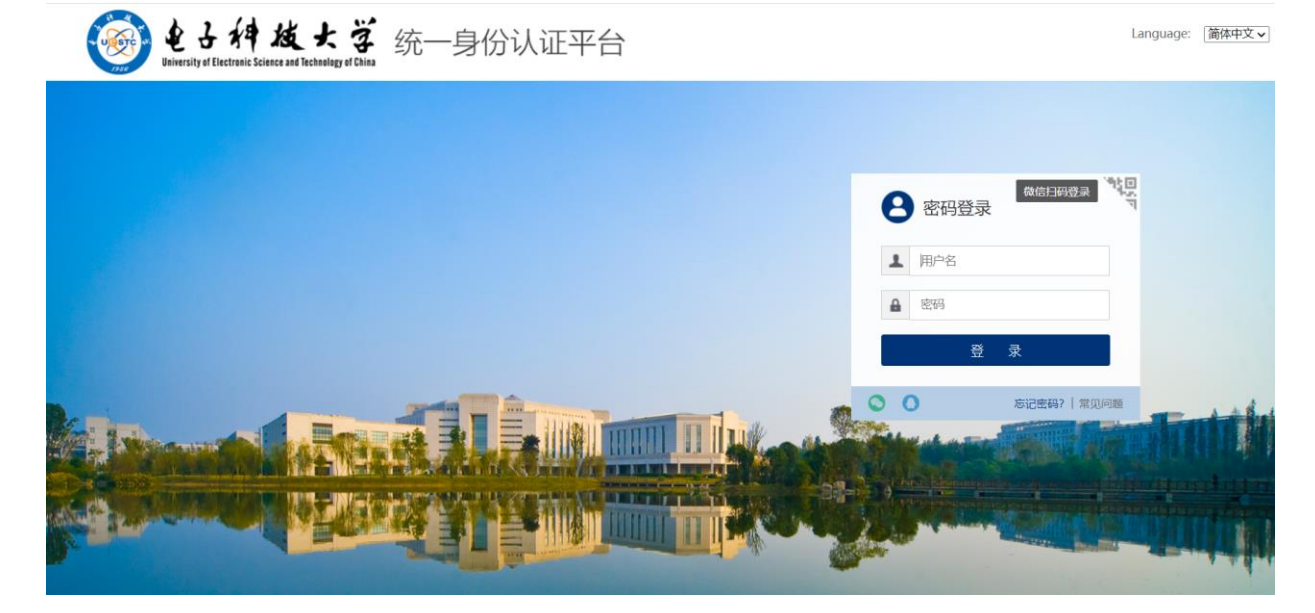

【步骤二】参与评价

登录后,点击【我的任务】,查看【进行中】的问 卷,点击【评价】,分别对每门课程进行评价,评价完成 后点击提交即可。

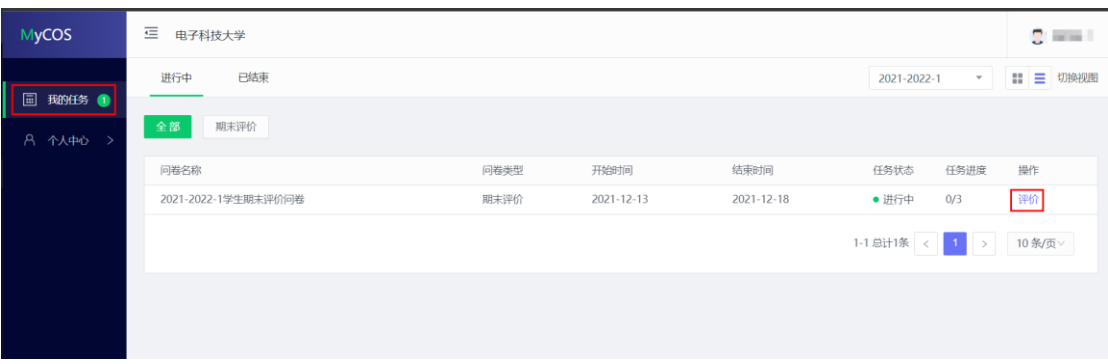

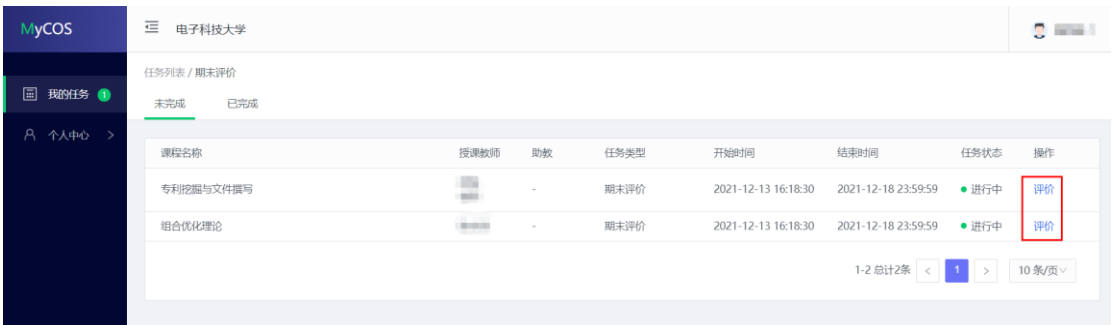

如果收到自己未上此老师的课,可点击"忽略"。 评价过程中遇到问题,可拨打电话咨询:400-800-3210。